**2024年1月1日 Ver.2.0**

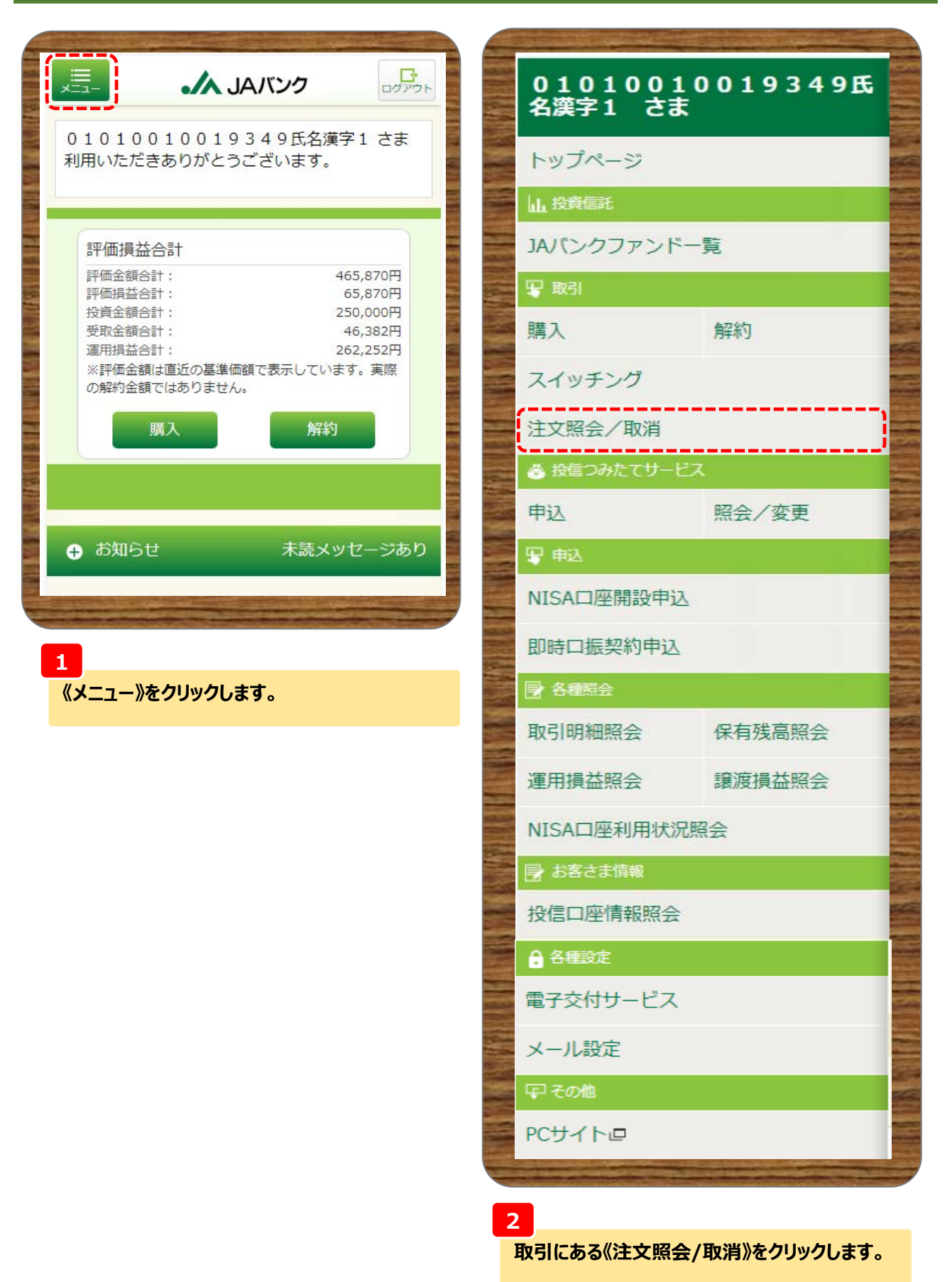

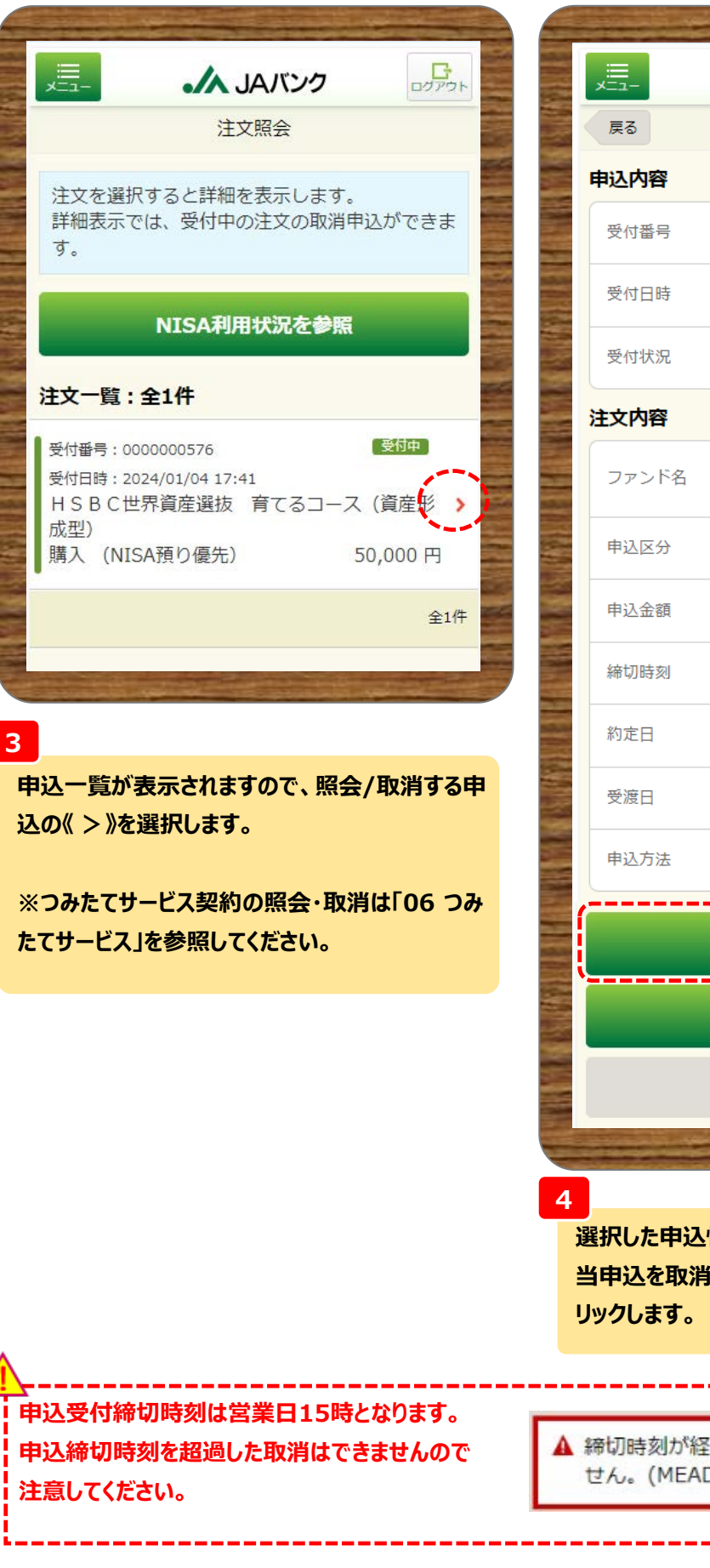

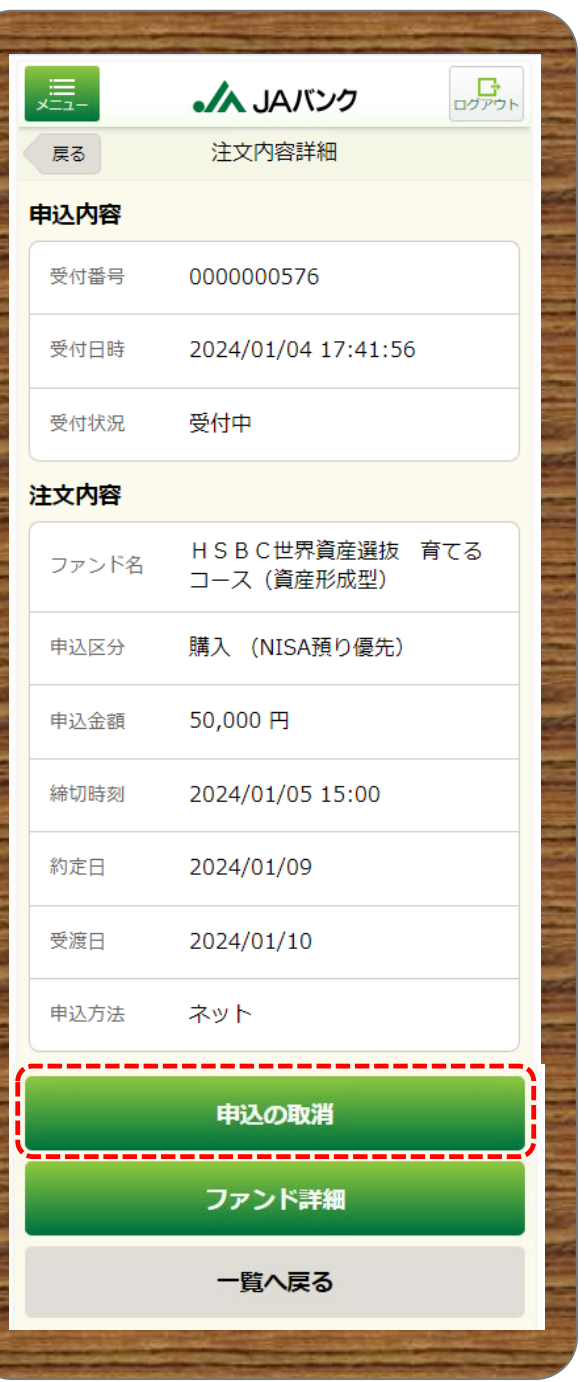

**選択した申込情報が表示されます。 当申込を取消する場合は、《申込の取消》をク**

▲ 締切時刻が経過したため、申込を受付できま せん。(MEAD0210302\_008)

#### **※ここからは申込取消の流れとなります。**

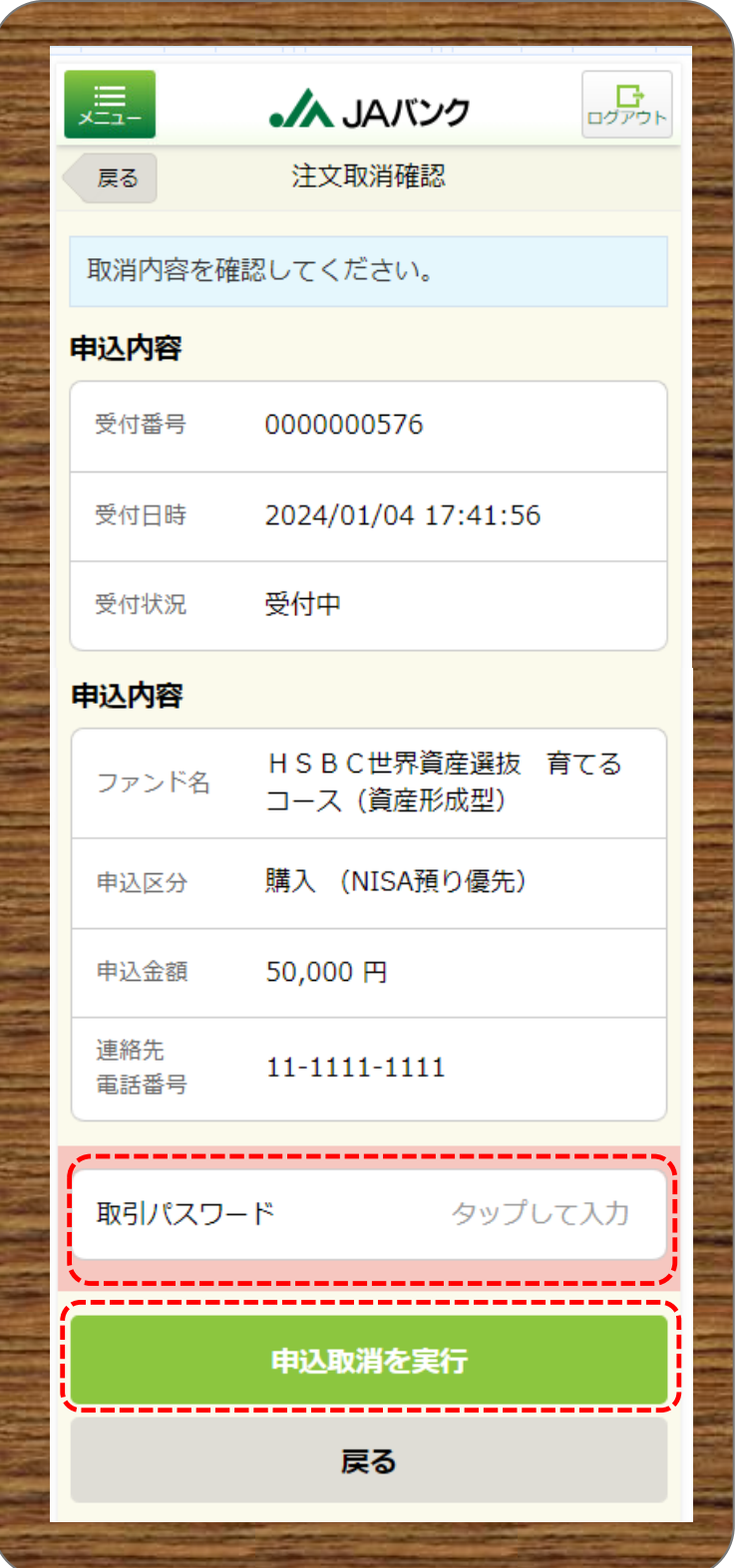

**5**

**今回申込内容を確認のうえ、《取引パ スワード》を入力、《申込取消を実行》 をクリックします。**

**※取引パスワードは、JAバンク投信 ネットサービスに初めてログインされた 際に、お客さまにて登録されたパスワー ドとなります。**

**パスワードを忘れた場合、または複数 回誤入力して入力エラーとなった場合 は、お取引JAに連絡いただき、パス ワード再発行手続きをさせていただき ます。**

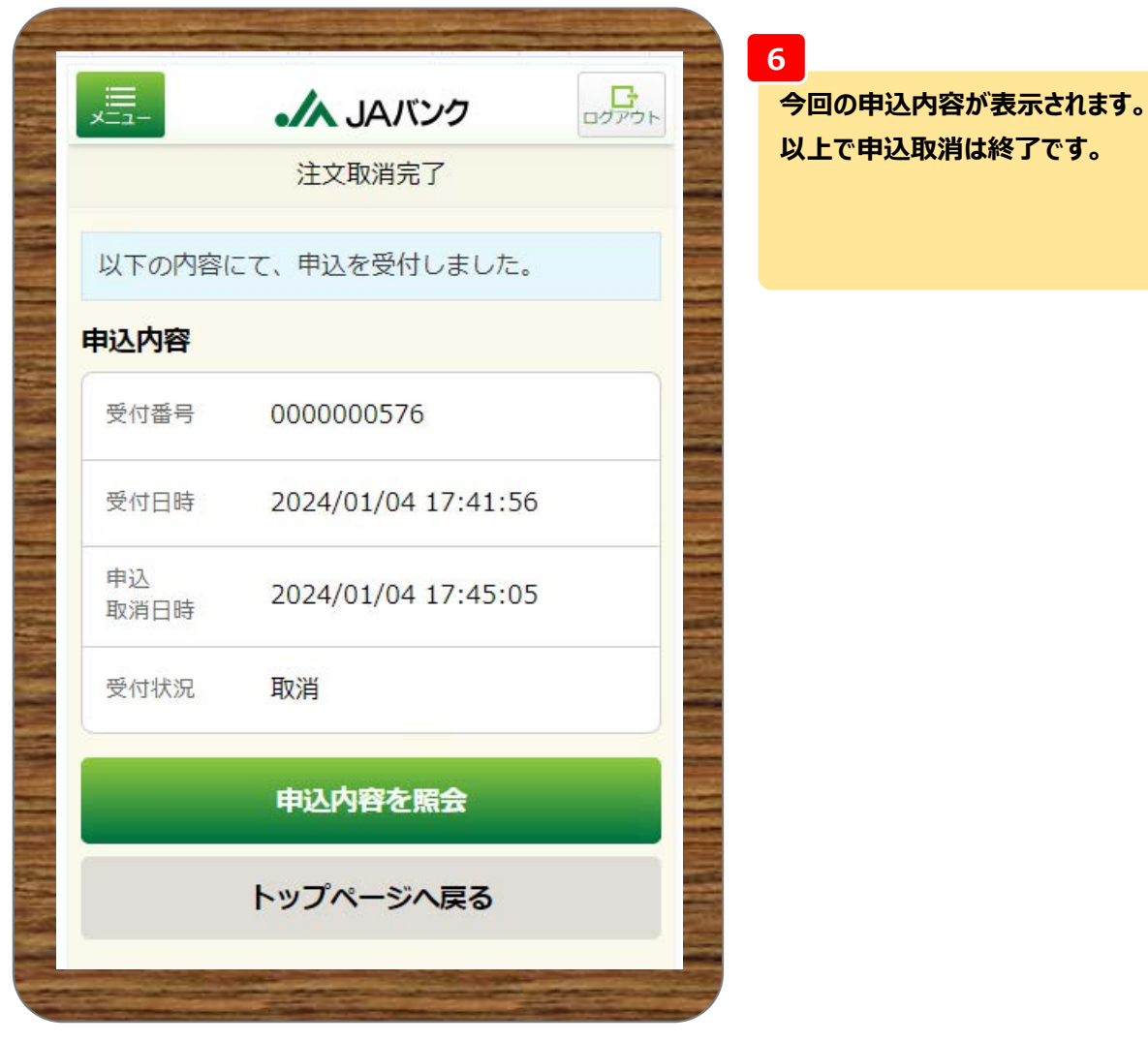

**-4-**